## 授業料口座振替ウェブ登録の手引き

パソコンまたはスマートフォンから下記のサイトにアクセスし、次頁以降の【登録の手順】 を参照の上、登録を行ってください。

口座振替登録受付ページ URL・QR コード

[https://muf-webkoufuri.net/gwm\\_receipt/MUFGW01010Action\\_doInit.action?c=35425&s=001&p=966hcgxn](https://muf-webkoufuri.net/gwm_receipt/MUFGW01010Action_doInit.action?c=35425&s=001&p=966hcgxn)

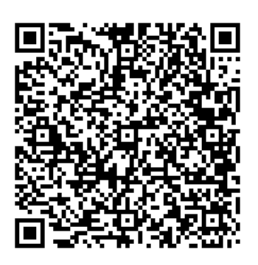

# 登録する口座の口座名義人が学生本人ではない場合(例:保護者名義の口座を登録する場合)、 口座名義人本人に登録を依頼し、登録に関するメールが送付されることを事前に連絡してく ださい。

以下の時間帯はメンテナンスの為ご利用できません。

・毎月第 4 日曜日 23:00~翌月曜日 9:00

・1、4、7、10 月の最終火曜日 1:00~6:00

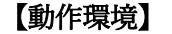

 $\overline{a}$ 

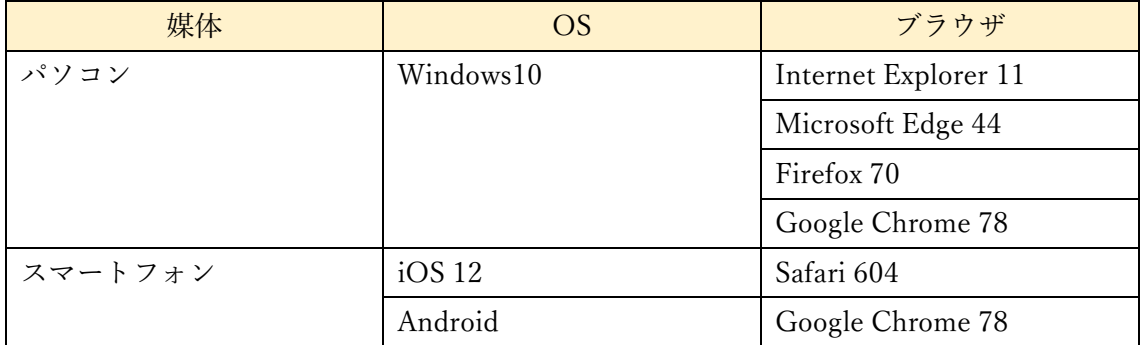

ブラウザの戻る、進む、再読み込みボタンは使用しないでください。必ず画面内のボタンを 使用してください。

#### 【登録の手順】

口座振替登録用のサイトにアクセスするとこのような画面が表示されます。「ご利用可能 金融機関」の【→詳細はこちら】をクリックし、ご利用の金融機関で必要な項目や利用可能 時間について必ずご確認ください。

※「ご利用可能金融機関」に記載のない金融機関の口座登録をご希望の場合、ウェブ登 録はできませんので、複写用紙でのご登録となります。用紙を郵送いたしますので、出 納係までお早めにメールにてご連絡ください。(一部、口座振替サービス未提携のため 登録不可の金融機関がございます。)

複写用紙でのご登録の場合、登録完了までにお時間がかかりますので、口座振替日の 前々月末日までに出納係まで提出してください。(複写用紙での登録の例:10 月 27 日 が口座振替日の場合は、8 月末日までに提出)

メールアドレス: suitoh-k@office.uec.ac.jp (電気通信大学財務課出納係) メール件名:「口座振替依頼書希望」と記載してください。 メール本文:①学籍番号、②学生氏名、③送付先郵便番号・住所・氏名、 ④登録する口座の金融機関名 を記載してください。

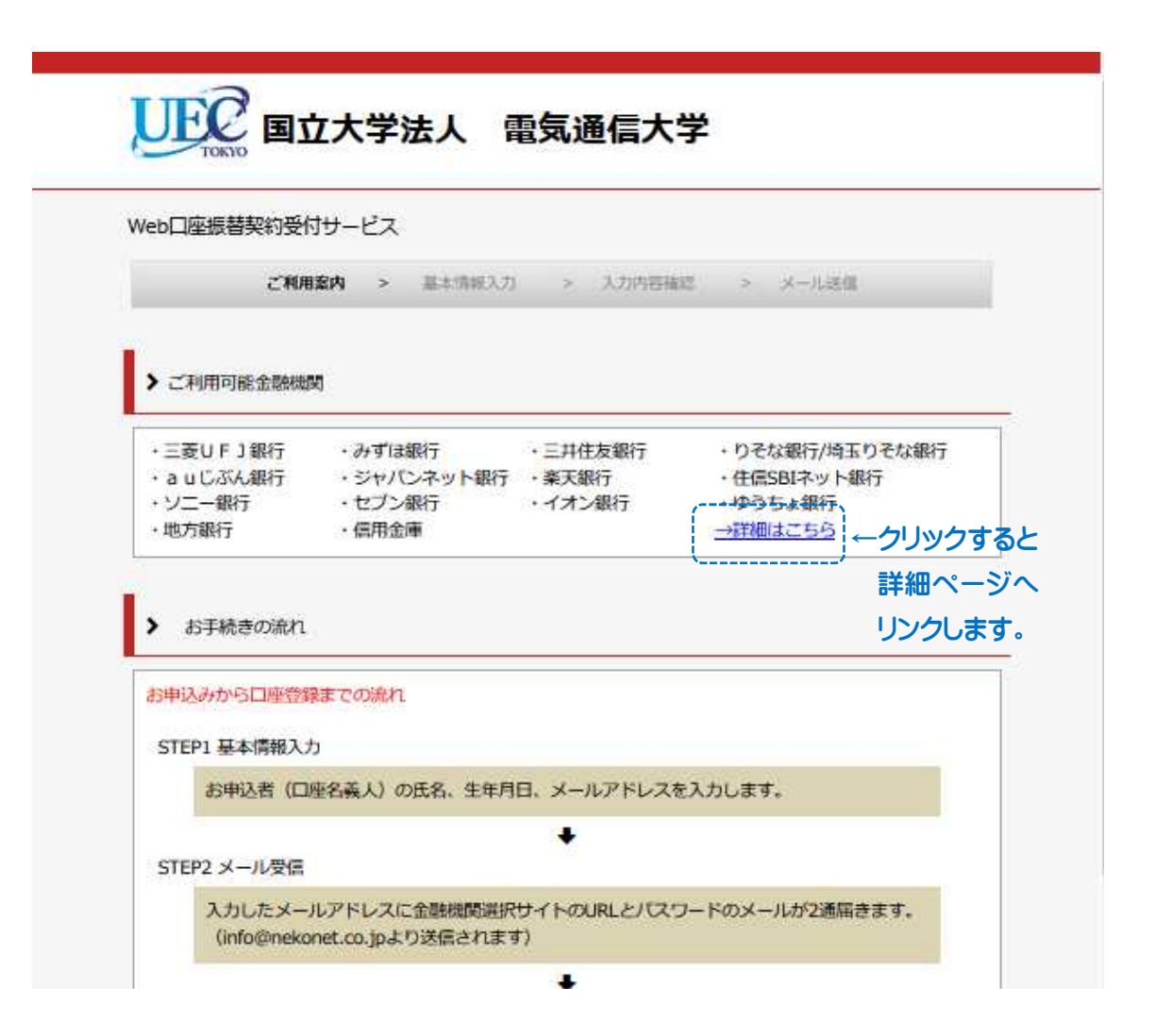

最初のページに戻り、画面下へスクロールし「個人情報保護方針」及び「注意事項」の内 容に同意いただき、それぞれのチェックボックスにチェックを入れてから【次へ】ボタンを 押してください。

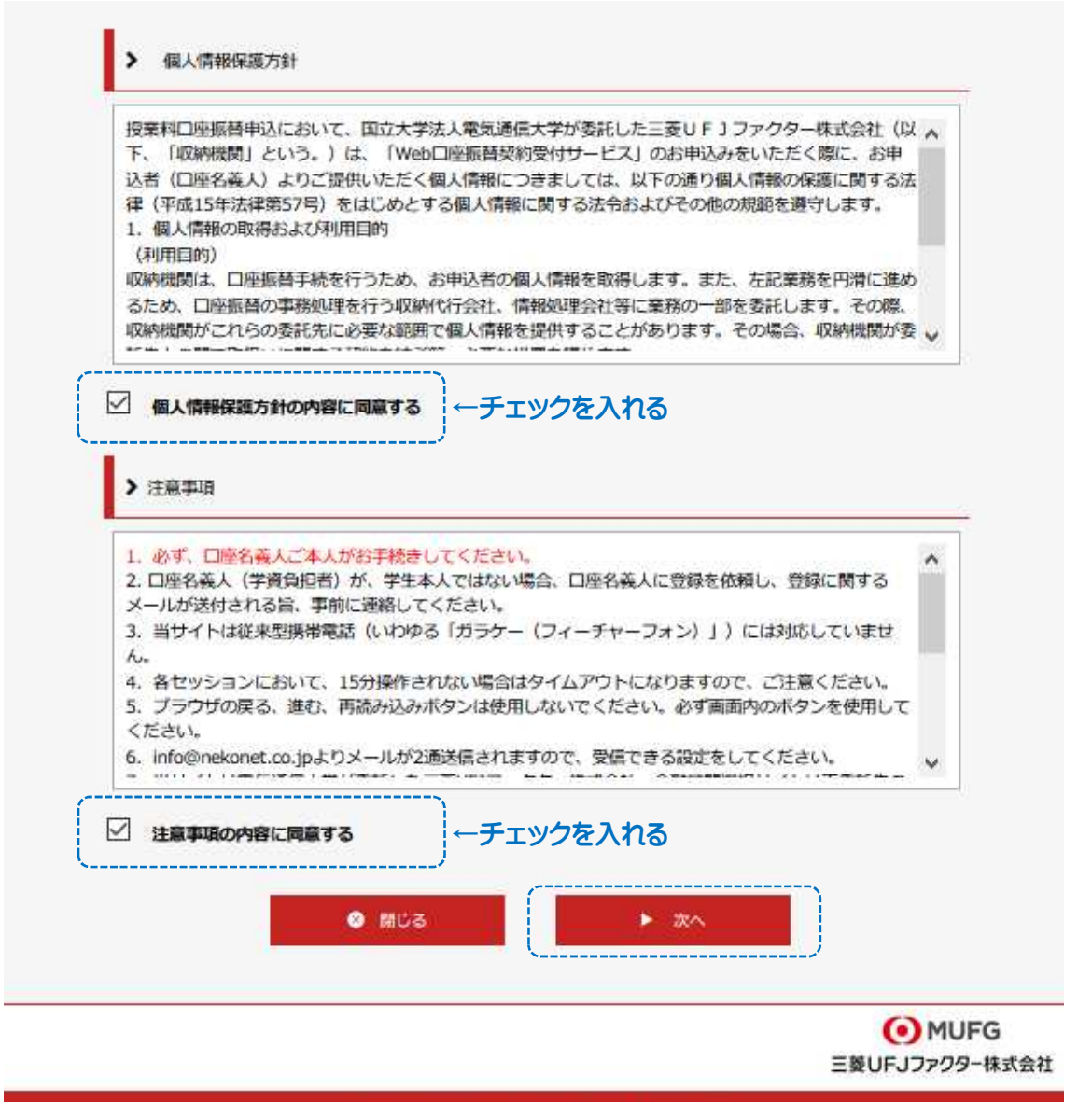

Copyright (C) Yamata System Development Co., Ltd All Rights Reserved

学生の学籍番号・学生氏名・学生氏名カナ・学生生年月日と、申込者(口座名義人)の メールアドレスを入力し、【次へ】をクリック してください。

※登録する口座の口座名義が学生本人ではなく保護者の場合、メールアドレスは保護者の メールアドレスを入力してください。この後に続く金融機関サイトでのお手続きは口座名 義人本人が行う必要があります。

※ここで入力するメールアドレスは今回の登録のみに使用するアドレスですので、口座振 替登録後にメールアドレスを変更しても、再度登録する必要はありません。

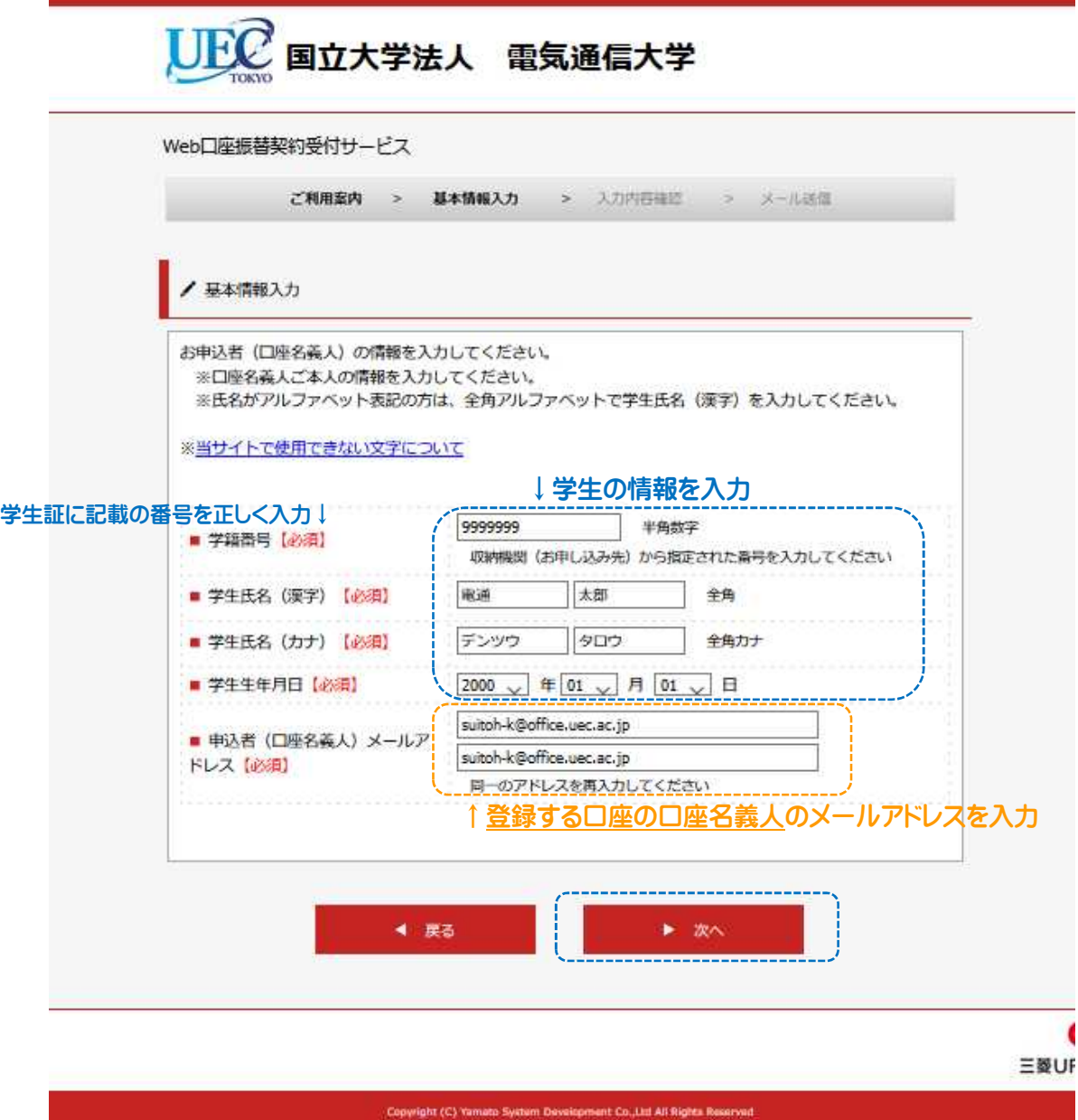

入力内容に誤りがないかご確認ください。特に、学籍番号が学生証に記載の番号と相違 ないか必ずご確認ください。誤って他人の学籍番号を入力し口座振替登録を完了すると、 その他人の振替口座として登録されてしまいます。

入力内容が正しいことが確認できましたら【メール送信】をクリックしてください。

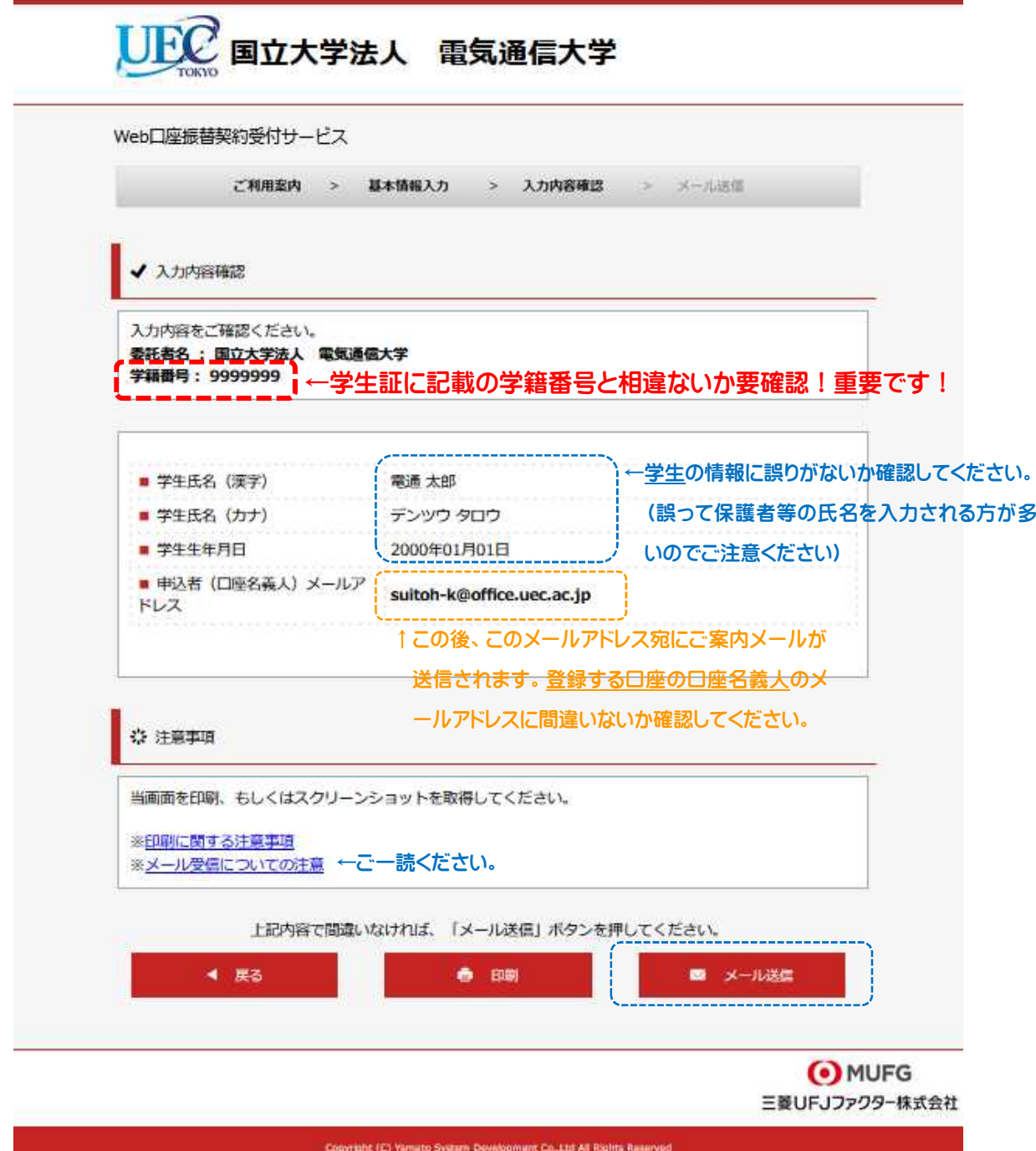

入力したメールアドレスに2通メールが届きます。

(1通目:金融機関選択サイト URL、2通目:ログインパスワード)

※届くメールは「info@nekonet.co.jp」から発信します。

※2通目のメールが届かない場合は、迷惑メールフォルダに入っていないか確認してくだ さい。

※メールの受信設定については「メール受信についての注意」を確認してください。 ※URL とパスワードの有効期限は、メール送信時より 24 時間となります。

【閉じる】をクリックし、メールを確認してください。

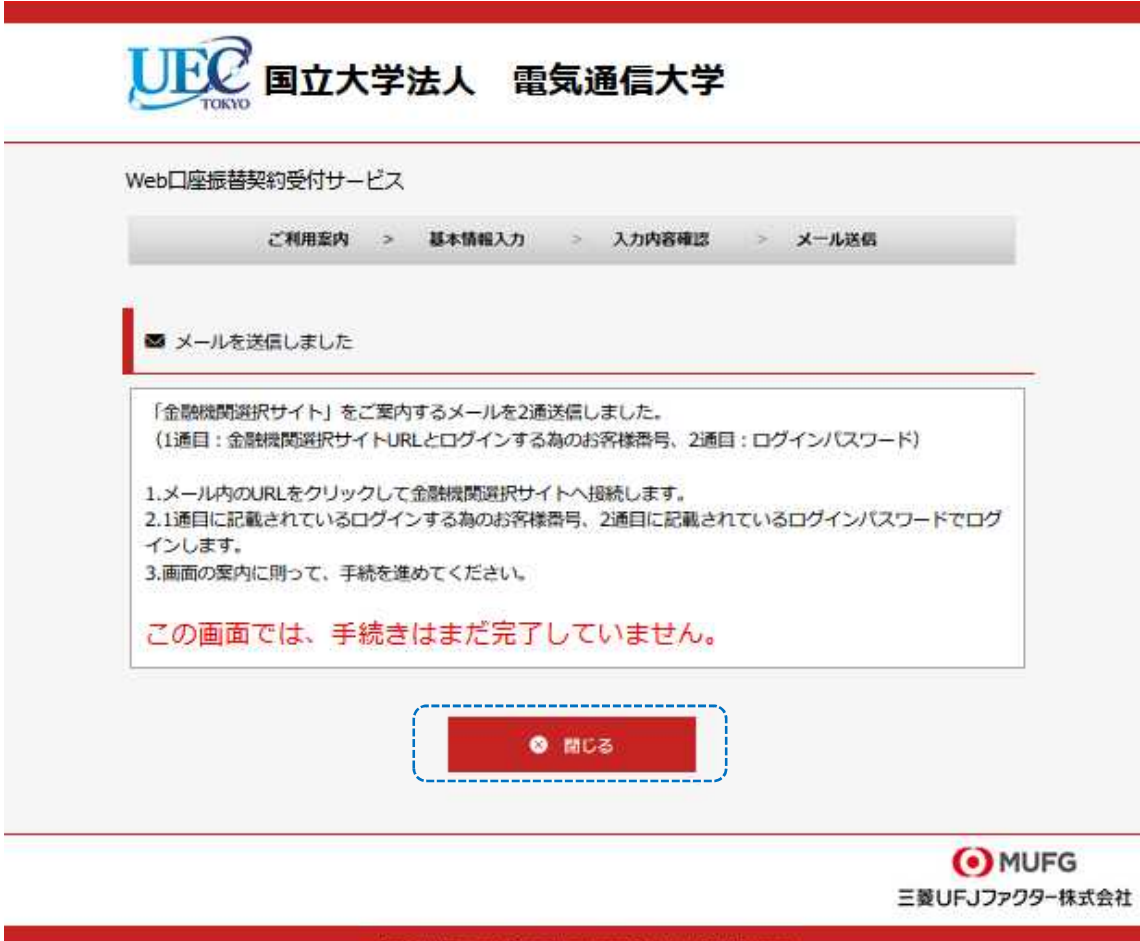

Copyright (C) Yamato System Development Co., Ltd All Rights R

メール1通目(金融機関選択サイトログイン URL ご案内)を開いてください。

メール本文内の URL をクリックして金融機関選択サイトへアクセスしてください。

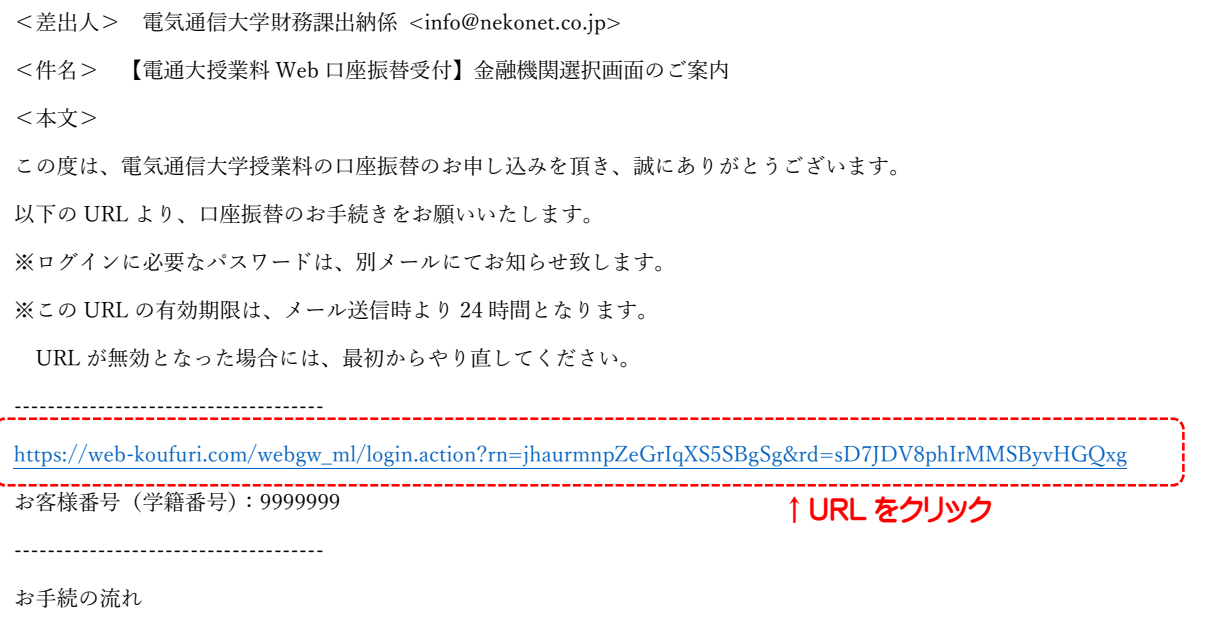

## メール2通目にログインパスワードが記載されていますので確認してください。

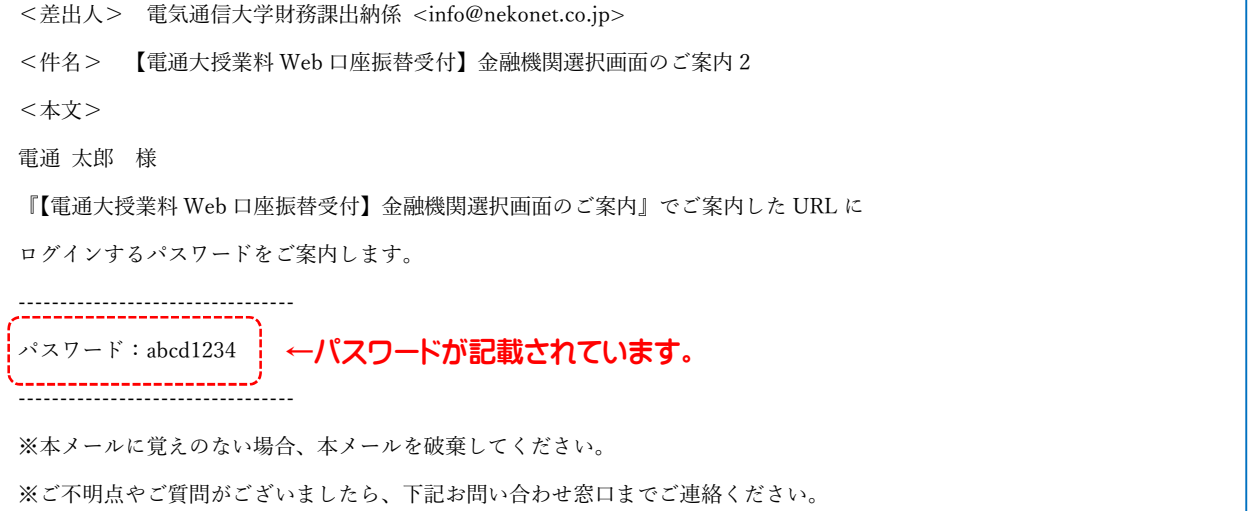

メール1通目に記載の URL をクリックすると下記の画面が表示されます。

お客様番号欄に学籍番号を、パスワード欄にメール2通目記載のパスワードを入力し、 【ログイン】をクリックしてください。

※ここからのお手続きは必ず、登録する口座の口座名義人本人が行ってください。

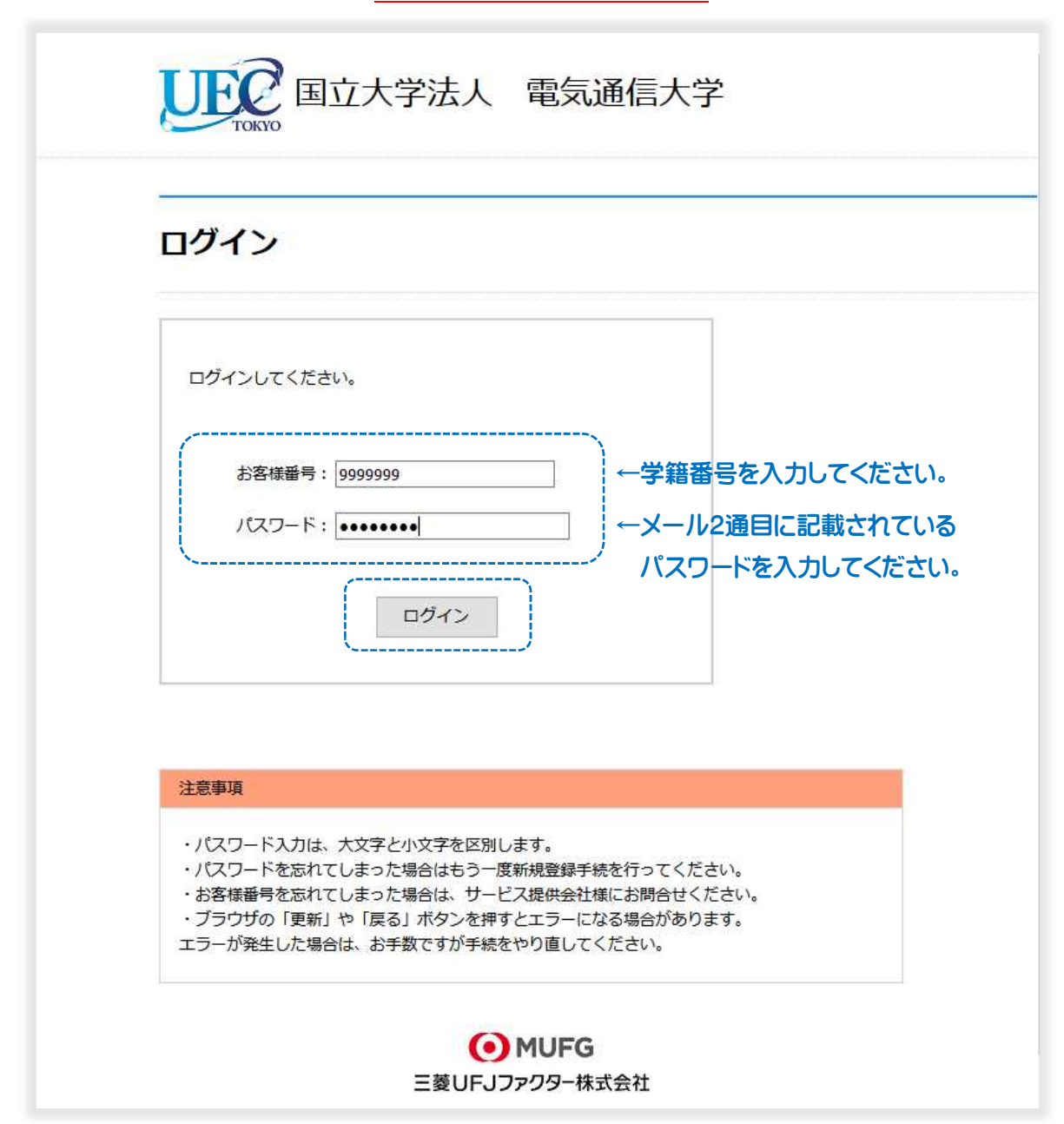

表示内容に誤りがないかご確認ください。 誤りが無ければ【次へ】をクリックしてください。

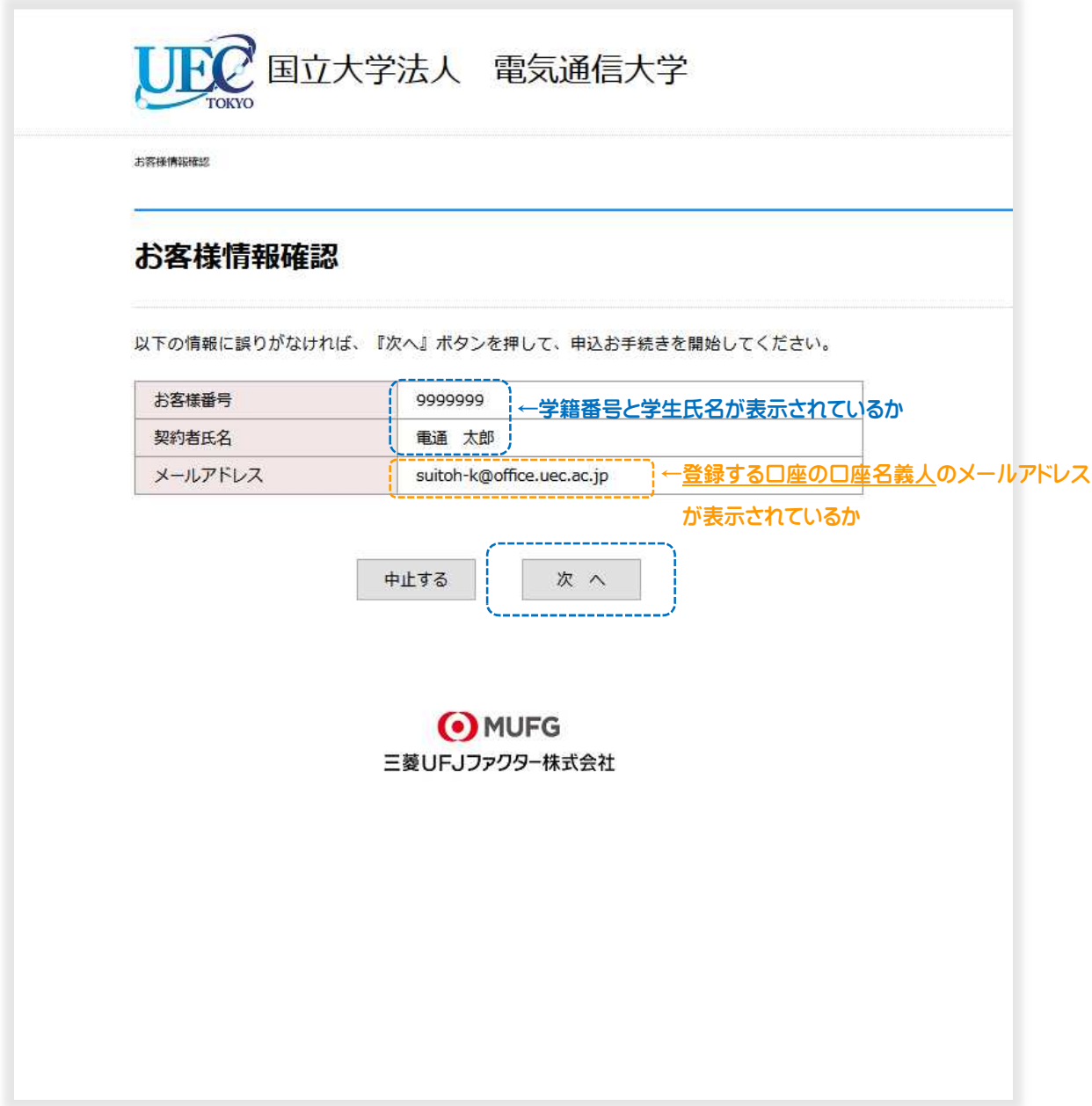

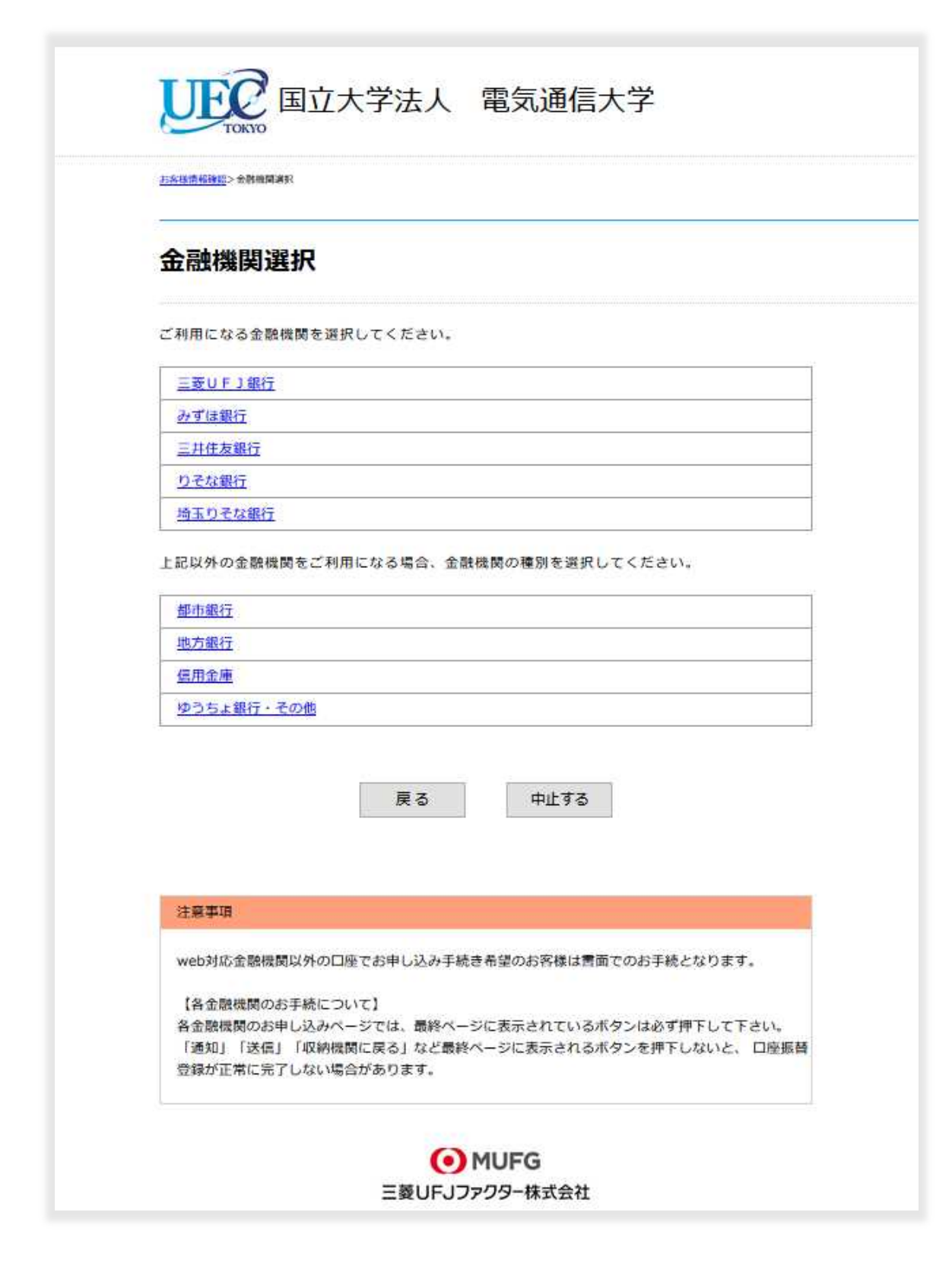

口座情報を入力し、【次へ】をクリックしてください。 (入力項目は金融機関によって異なります。)

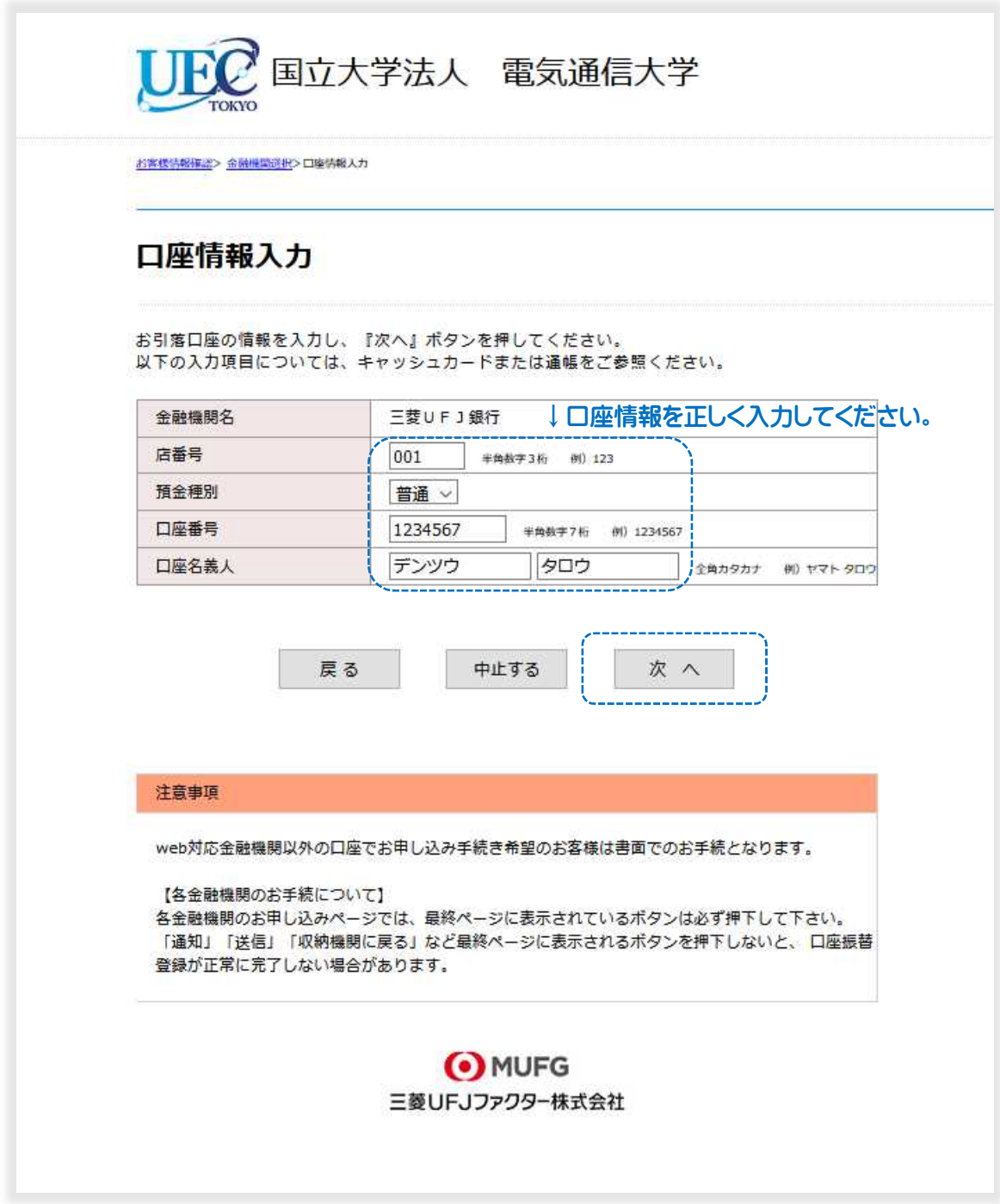

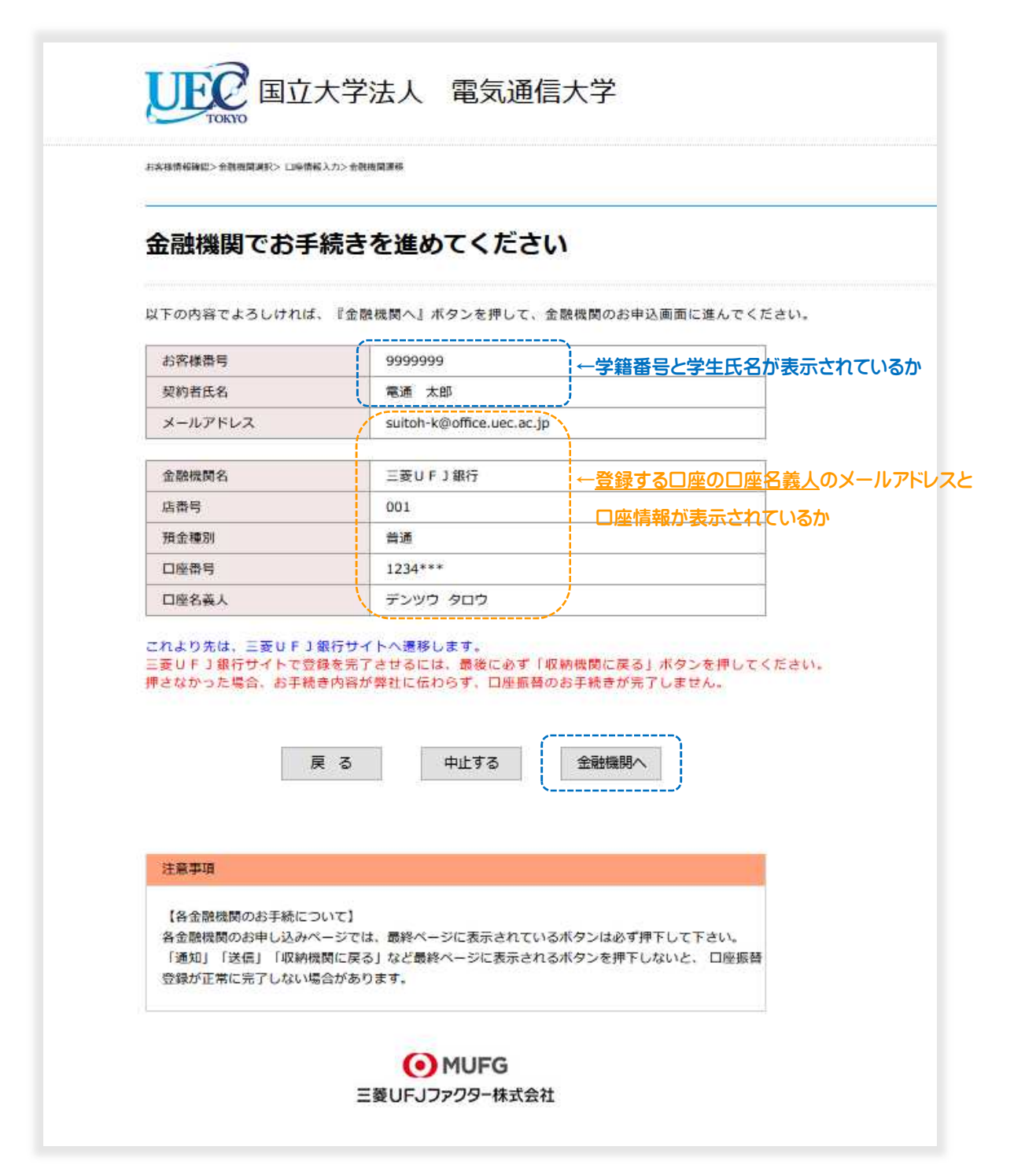

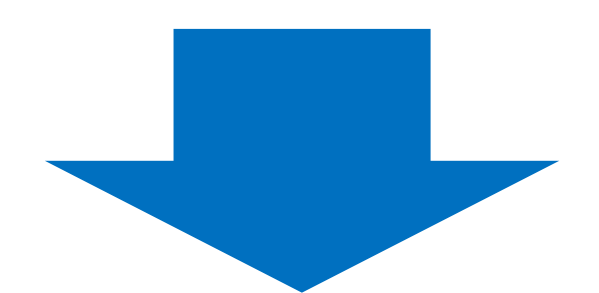

ここから先は選択した金融機関のサイトに遷移いたします。

お手続きにはキャッシュカードの暗証番号の入力が必要です。 (ネットバンキングの場合は、ログインパスワード)

通帳に記帳してある最終残高を入力しなければならない金融機関もございます。

これらの情報は、金融機関が本人確認のために用いる情報であり、本学には届きません。

金融機関サイトの内容に関するお問い合わせは、ご利用の金融機関までお願いいたします。

# !!!重要!!!

金融機関の申込ページでは、最終ページに表示されているボタンは必ず押してください。

「通知」「送信」「ログアウト」「収納機関に戻る」等、金融機関によりボタンの名称は異なり ますが、このボタンを押さないと、口座振替登録が正常に完了しませんのでご注意ください。

金融機関の最終ページのボタンを押すと下記の画面が表示されます。

### この画面の表示をもって口座振替登録は完了です。

※登録したのに下記の画面が表示されない場合、お手数ですが再度、最初からお手続きくだ さい。

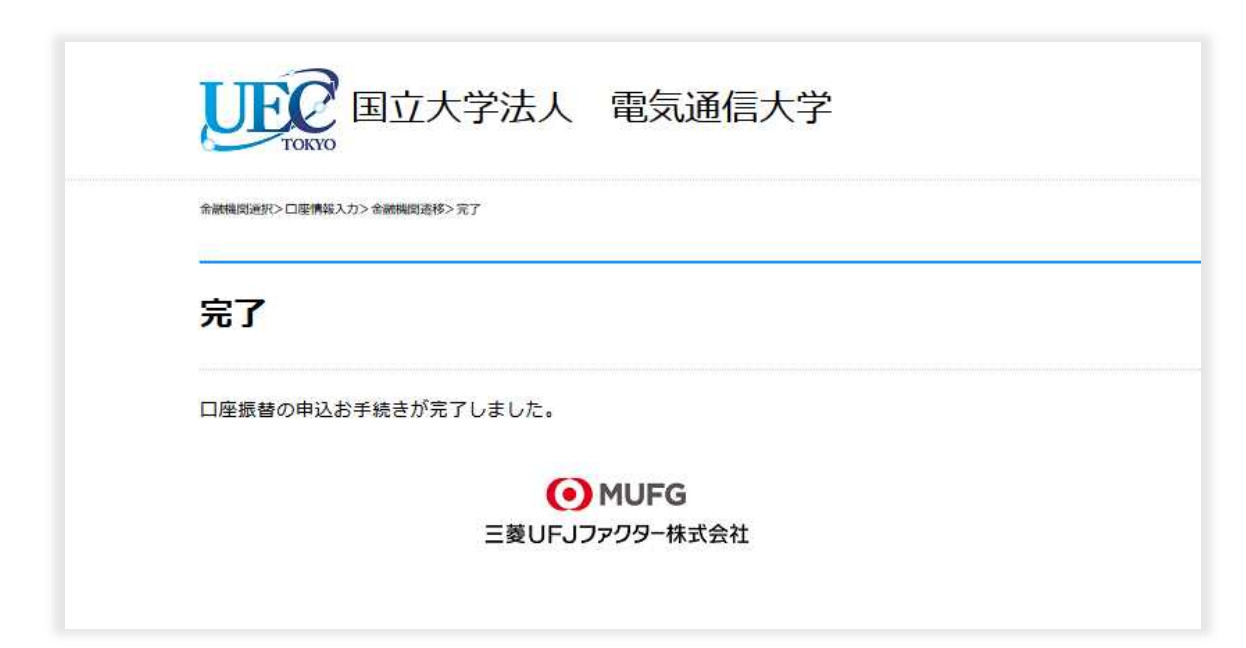

お手続き完了の旨のメールが届きます。(利用者のブラウザ操作によっては、メール送信 されない場合があります。)

#### 完了メール

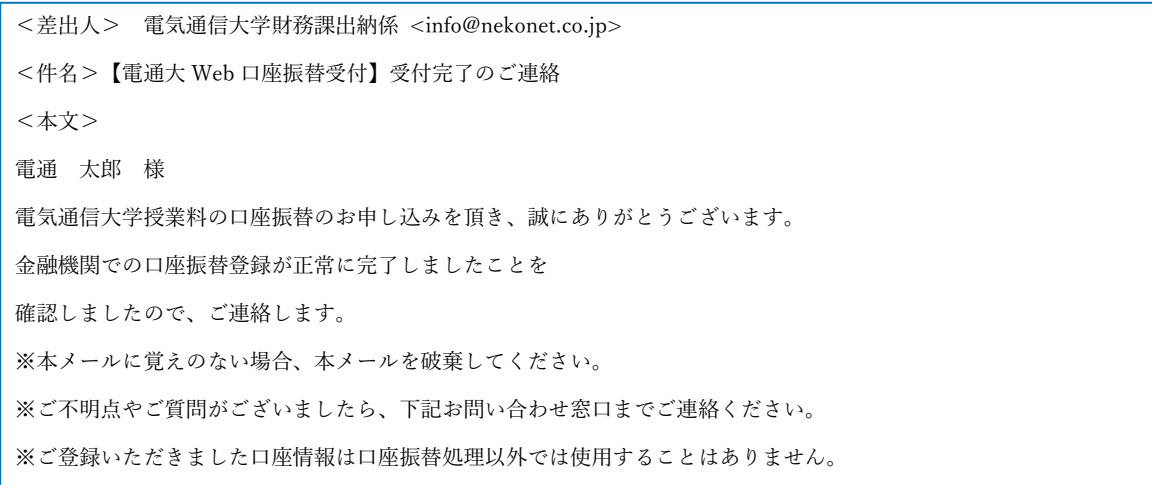

※完了メールには登録口座情報は記載されていません。あとで今回登録した口座を確認で きるよう、登録日と登録口座をお手元にメモしておくことをおすすめいたします。